## **Adding CBSD Student Email to Androids**

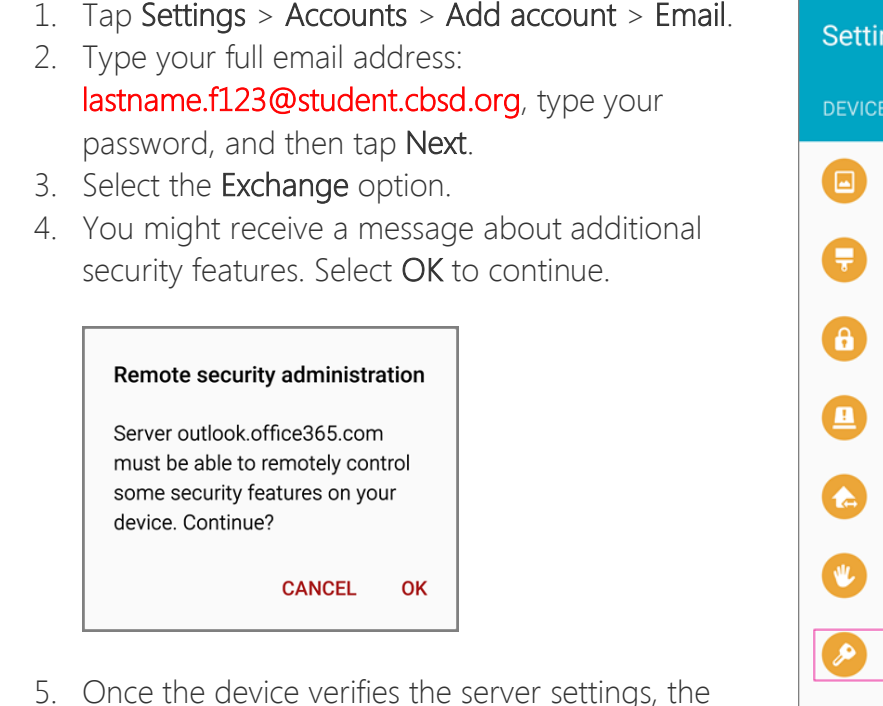

- Account Options page opens. Accept the defaults or select the options for how you want to receive and send your mail, and then tap Next. (You may need to scroll down to see Next.)
- 6. On the Set up email page you can change the name of your account. When you're finished tap Done.

If your device can't connect make sure you typed your email address and password correctly

and try again. If you still can't connect try setting it up manually following the steps below.

## Manual set up

- 1. Tap Settings > Accounts > Add account > Email.
- 2. Type your full email address lastname.f123@student.cbsd.org, type your password, and then tap Next.
- 3. Select Manual.
- $\leftarrow$  Add account Samsung account  $\bullet$  $\bullet$ Email Facebook  $\bullet$
- 4. Review the settings on the Exchange server settings page and update if necessary.

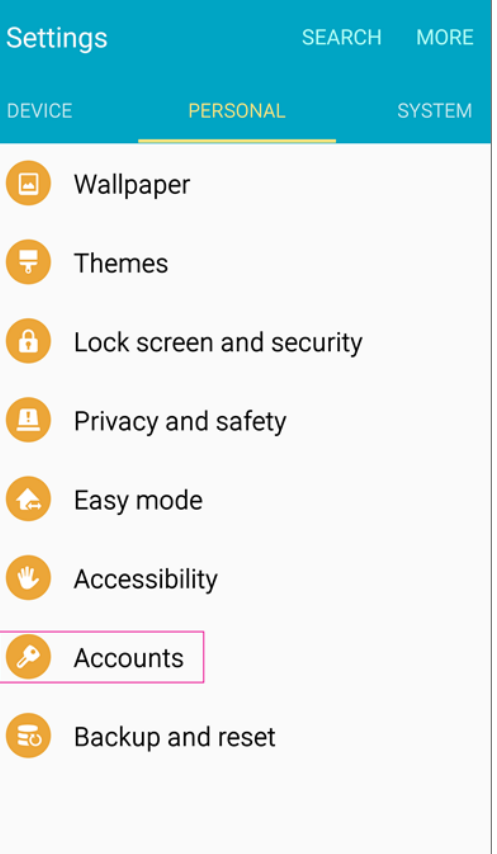

- o Email Make sure your full email address is in this box lastname.f123@student.cbsd.org
- o Domain\Username Type your full email address in this box, lastname.f123@student.cbsd.org. If Domain and Username are separate text boxes in your version of Android, leave the Domain box empty, and type your full email address in the Username box.
- o Password Use the password that you use to access your account.
- o Exchange Server The server name for Office 365 for business is outlook.office365.com.
- o Make sure the Use secure connections (SSL) box is checked.

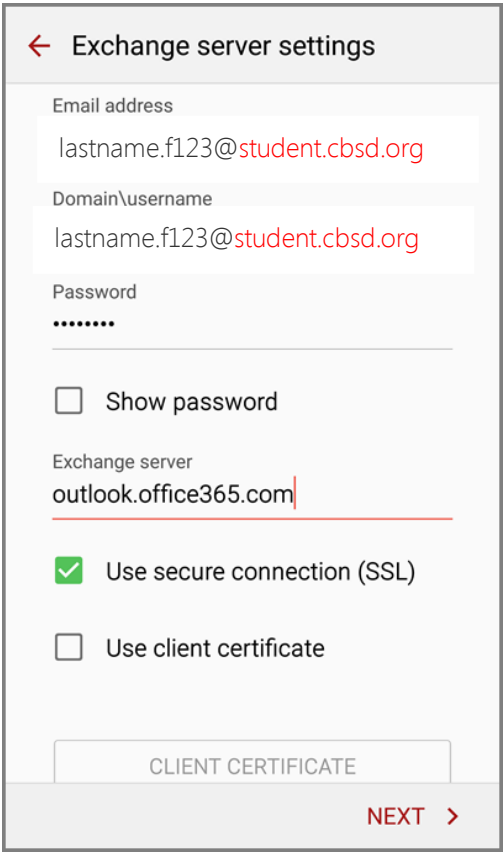

- 5. Tap Done.
- 6. Depending how the Office 365 administrator in your organization set up your account, you might receive a message about additional security features. Select OK or Activate to continue.
- 7. Accept the defaults or make changes for how you want your account to sync on your device. When you're finished, swipe to the bottom and tap Next.
- 8. On the Set up email page you can change the name of your account. When you're finished tap Done.